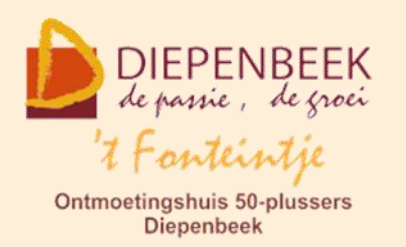

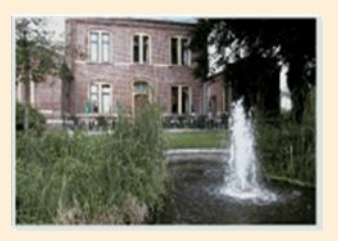

Gemeenschapscentrum De Plak

Servaasplein 14

tel:011 491 900

Website: [http://fonteintje-diepenbeek.be](http://fonteintje-diepenbeek.be/)

# *e-mailkrantje januari 2021*

# *Helpdesk via ZOOM*

Eind vorig jaar peilden wij op initiatief van onze webmaster en lesgever Albert naar jullie interesse voor deelname aan een online helpdesk. Het werd geen overrompeling maar de belangstelling was toch voldoende om een eerste sessie te organiseren. Die vond plaats op donderdag 21 januari met uiteindelijk 9 deelnemers.

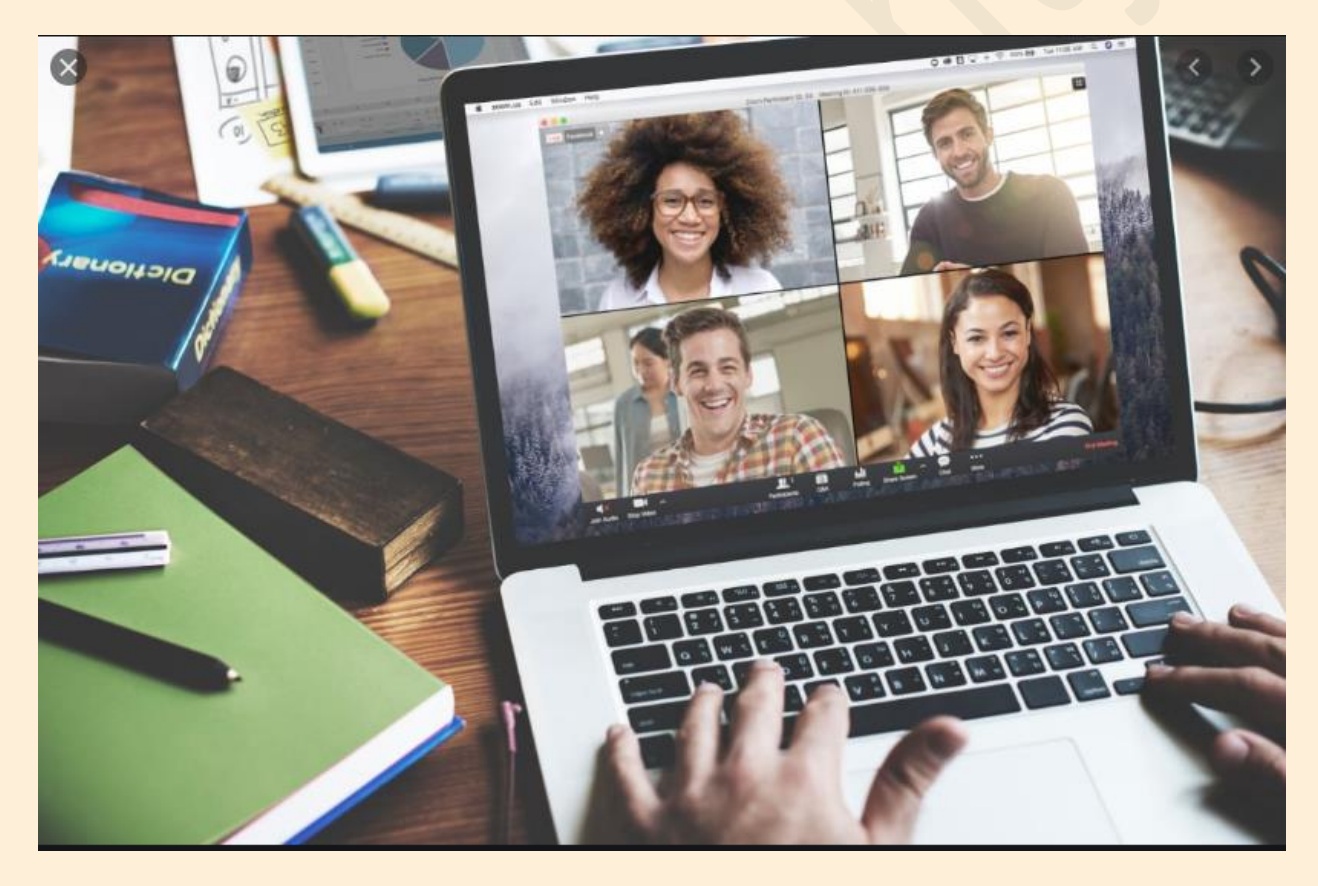

Die eerste kennismaking werd ondanks enkele technische problemen door iedereen positief onthaald zodat besloten werd op regelmatige basis dergelijke Zoom-sessies te herhalen. Wie ook nog met bepaalde vragen zit over het Windows besturingssysteem of Windowstoepassingen en hiervoor wenst deel te

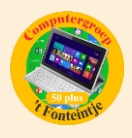

nemen aan een volgende sessie kan zich ook nu weer melden via navolgende link: [webmaster@fonteintje-diepenbeek.be.](mailto: webmaster@fonteintje-diepenbeek.be) Om praktische redenen zal het aantal deelnemers per sessie evenwel beperkt worden tot 10 personen.

Van de nieuwe deelnemers wordt wel verwacht dat zij de tekst in de rubriek 'Werken met Zoom' hierna doornemen en verifiëren of hun PC, laptop of tablet in aanmerking komt voor deelname en ingesteld is zoals daarin beschreven.

# *Werken met Zoom*

De contactbeperkingen door corona, hebben steeds meer mensen aangezet tot ontmoetingen via internet. Een van de veel gebruikte systemen om virtuele bijeenkomsten te realiseren is ZOOM.

## Handleiding Zoom - [Oneness Nederland](https://www.onenessnederland.nl/oo-academy/handleiding-zoom/)

De gratis app is beschikbaar voor Windows, Linux, Android telefoon of tablet en iOS, iPhone of iPad.

Om volledig te kunnen meedoen heb je een computer, tablet of telefoon nodig met luidsprekers of koptelefoon, camera en microfoon; behalve bij een desktopcomputer zijn deze randapparaten meestal ingebouwd.

Bij een laptop wel even opletten dat de camera en micro ingeschakeld is, vooral de camera wordt in veel gevallen standaard hardwarematig uitgeschakeld. Naargelang het merk en model kan de methode van inschakelen verschillen, raadpleeg daarvoor de handleiding van je toestel. Een mogelijke toetscombinatie is bijvoorbeeld (bij MSI-laptop) de toetscombinatie **[Fn]**+**[F6]**.

Bij een desktopcomputer zijn meestal geen luidsprekers, camera of micro ingebouwd.

In dit geval moet er gekeken worden of er misschien luidsprekers ingebouwd zijn in het beeldscherm of dat er een koptelefoon aanwezig is.

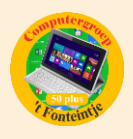

Voor de camera en micro zijn er zeer handige en degelijke webcams verkrijgbaar die gewoon, zonder meer, op een USB-poort kunnen aangesloten worden, WiFi is ook mogelijk.

Denk er wel aan dat de zwakste schakel steeds de kwaliteit bepaalt van de vertoning!

Met een zwakke videokaart, beeldscherm en camera kan je geen prima beeld verwachten en met weinig geheugen en een zwakke internetverbinding zal de vergadering ook minder prettig zijn.

In Windows 10 zijn er enkele speciale pagina's voor de instellingen van geluid en camera.

Ga via de startknop naar 'Instellingen' – 'Systeem' – 'Geluid'

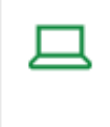

Systeem Weergave, geluid, meldingen, energie, aan/uit

hier vind je de opties voor **'Uitvoer'** (instellingen van luidsprekers of koptelefoon) en **'Invoer'** (microfoon) en kunnen ook de luidsprekers/koptelefoon en de microfoon getest worden.

# Ga naar **'Instellingen'** – **'Privacy'**

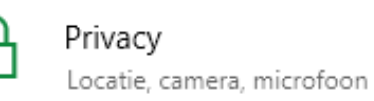

om de '**App-machtigingen'** tot de **'camera'** en **'microfoon'** in te stellen en/of te beperken

# **Enkele beperkingen van de gratis ZOOM-versie zijn:**

- De tijdsduur, bij meer dan twee personen, is beperkt tot 40 minuten maar kan verschillende malen terug gestart worden
- Bij meer dan twee personen kunnen de gesprekken en beelden niet opgeslagen worden

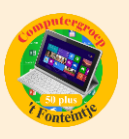

# *Wijzig het deelmenu met meer mogelijkheden (Bijdrage Ludo & Sonja)*

Vanaf iOS 13 en iPadOS is het deelmenu op de [iPhone](https://www.appletips.nl/7heh) en iPad drastisch

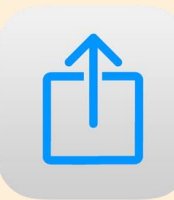

gewijzigd. Voorheen was dit een wirwar van iconen, maar vanaf de nieuwste software-updates is dit overzichtelijker geworden. Zo toont het menu nu een lijst met alle beschikbare opties en kun je deze eenvoudig uitbreiden.

Daarnaast heeft Apple enkele slimme functies toegevoegd, zo worden deelsuggesties onmiddellijk getoond en kun je het menu aanpassen door je favorieten te kiezen. Hierdoor is het deelmenu persoonlijker dan ooit en eenvoudiger te gebruiken.

## **Wennen aan het deelmenu**

Zodra je iOS 13 of iPadOS op je toestel hebt geïnstalleerd wordt je vrij snel geconfronteerd met het nieuwe deelmenu. In het begin is het even schrikken omdat er in verschillende apps een lange lijst met opties wordt weergegeven. Echter doordat je jouw favorieten kunt kiezen kun je dit makkelijk samenvoegen en bovenaan de lijst centreren.

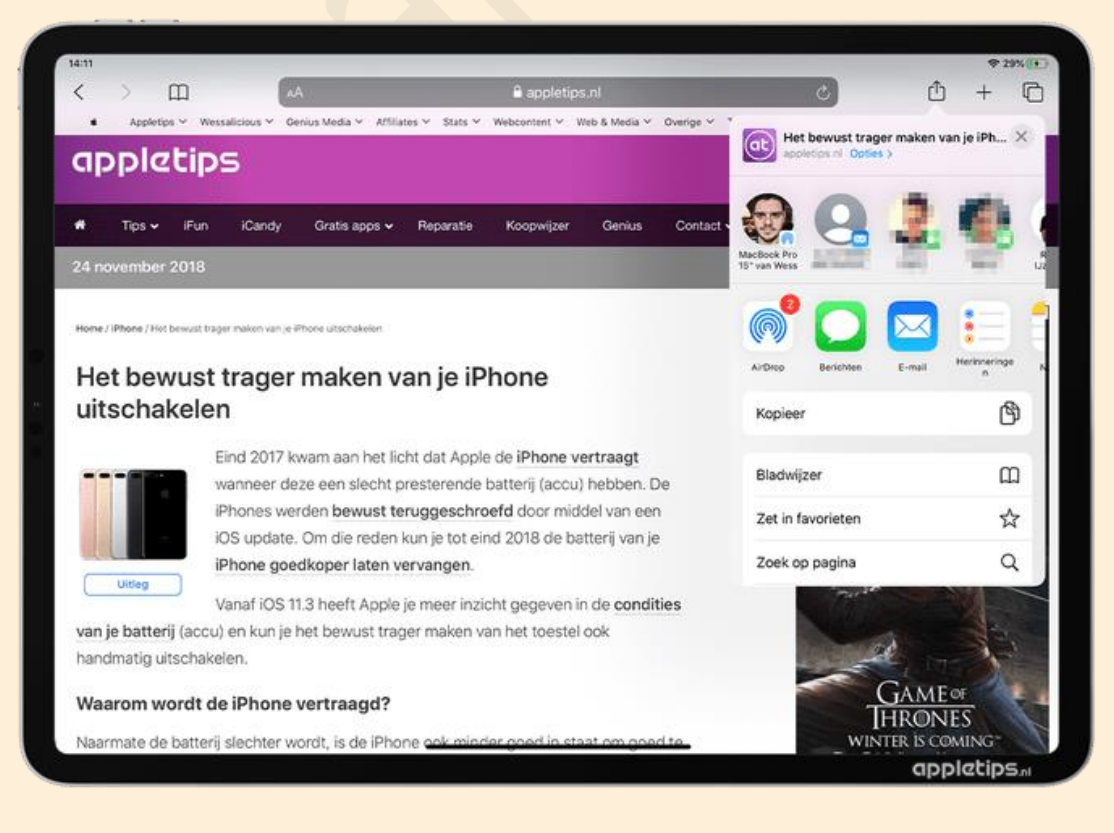

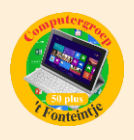

Het is dus vooral even wennen aan de nieuwe opties, dit komt ook omdat iOS en iPadOS je 'deelgedrag' moet analyseren. Na verloop van tijd krijg je dan bovenaan goede suggesties te zien m.b.t. tot het delen via Berichten, [AirDrop](https://www.appletips.nl/mgox) en andere apps.

## **Deelmenu openen op een iPhone of iPad**

Waar het deelmenu zich precies op het scherm bevindt is verschillend per app, maar het is wel altijd hetzelfde icoon. Om het menu te openen volstaat het om op het vierkant met de pijl omhoog te tikken. In sommige apps kun je direct tikken op een geschreven deel-optie, bijvoorbeeld in de Contacten-app.

Goed om te weten, het deelmenu is niet alleen maar een verzameling van deelmogelijkheden. In dit menu kun je namelijk ook extra opties en instellingen raadplegen zoals het kopiëren van content, plaatsen in leeslijst, afdrukken, etc. Je kunt dus eerder spreken van een Opties-menu.

#### **Nieuwe interface voor delen**

De indeling van het deelmenu is voor alle apps gelijk en bestaat uit vijf onderdelen:

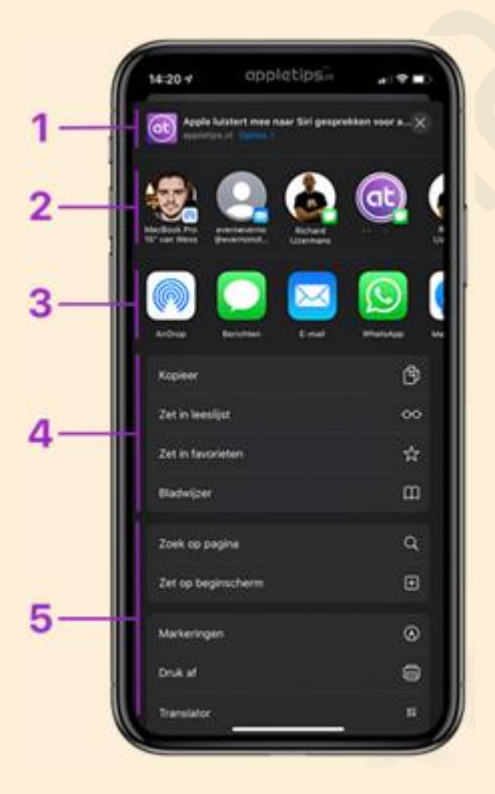

- 1. Voorvertoning met eventueel extra opties
- 2. Slimme deelsuggesties
- 3. Deelmogelijkheden via apps
- 4. Favorieten
- 5. Overige opties

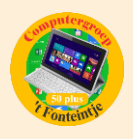

#### **Voorvertoning met eventueel extra opties**

Bovenaan het Opties-menu vind je een voorvertoning van de gedeelde content terug. Vanaf iOS 13 en iPadOS kun je in sommige apps waaronder Foto's en Safari tikken op 'Opties'. Daarna heb je de mogelijkheid om bijvoorbeeld de locatie van een foto te verwijderen tijdens het delen of om een webpagina door te sturen als pdf.

#### **Slimme deelsuggesties**

Met behulp van de slimme deelsuggesties kun je direct het item delen met populaire contacten. Op basis van eerdere delingen laat iOS en iPadOS je hier suggesties zien van deelmogelijkheden. Deel je bijvoorbeeld vaak content met je partner via AirDrop, dan zal iOS/iPadOS na verloop van tijd dit standaard als suggestie tonen. Hetzelfde is ook het geval voor Berichten, Mail, etc. Na verloop van tijd wordt de suggesties slimmer en handiger.

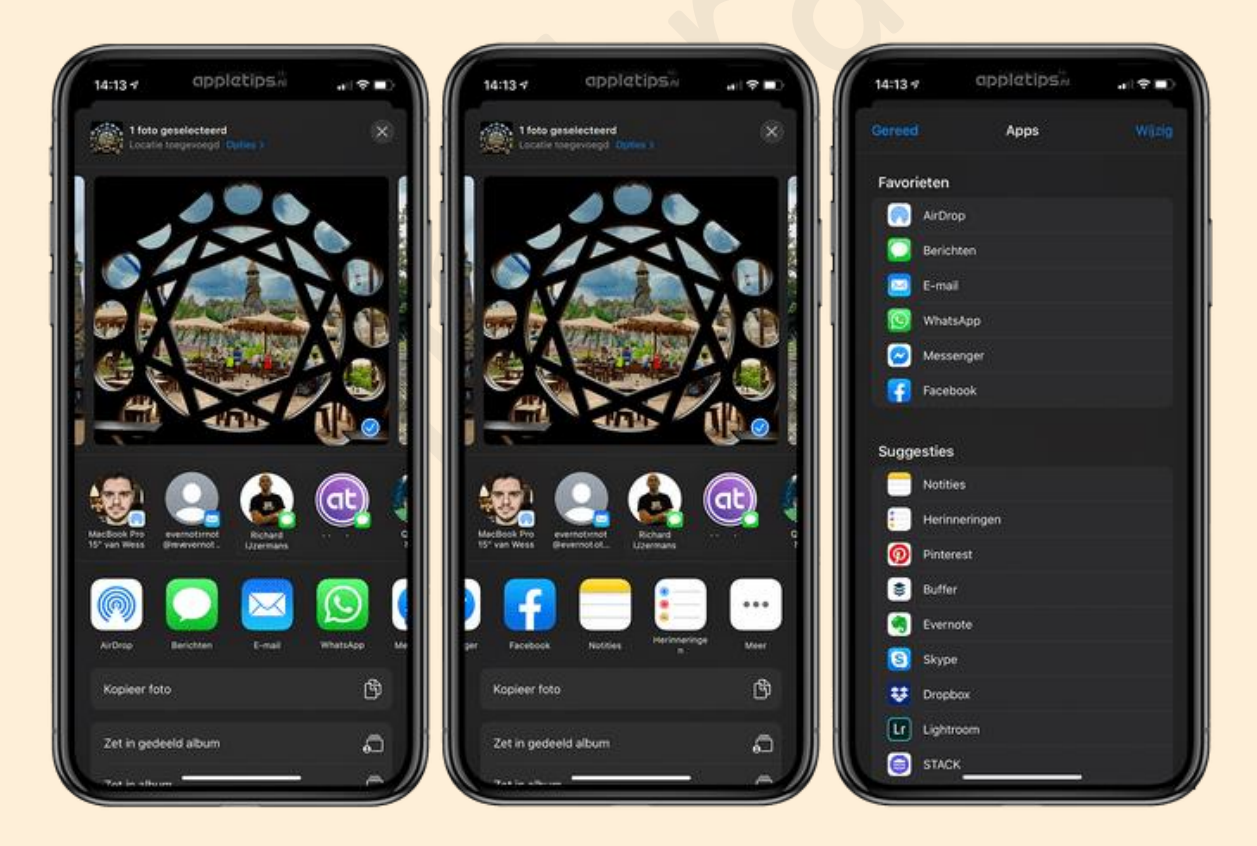

#### **Deelmogelijkheden via apps**

Onder de slimme deelsuggesties worden de apps getoond waarmee je content kunt delen. Zo kun je eenvoudig [WhatsApp](https://www.appletips.nl/gowhatsapp) selecteren, maar ook Mail, Twitter of

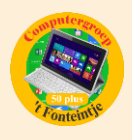

andere sociale media kanalen en apps. Tik op de 'Meer-knop' om de overige applicaties te bekijken en om je favorieten te kiezen. Tik hiervoor bovenaan op 'Wijzig' en gebruik de groene plus-knop om apps toe te voegen aan de favorietenlijst. Daarna kun je de drie horizontale strepen gebruiken om de apps te rangschikken.

### **Favorieten toevoegen aan deelmenu**

Gebruik je een bepaalde deel-optie vaak? Dan kun je deze markeren als favoriet zodat deze altijd bovenaan de lijst wordt weergeven.

- Open het deelmenu
- Scrol omlaag
- Tik op 'Wijzig taken'
- Tik op de plus-knop om de optie toe te voegen aan je favorieten
- Herhaal dit voor de overige items en tik op 'Gereed'

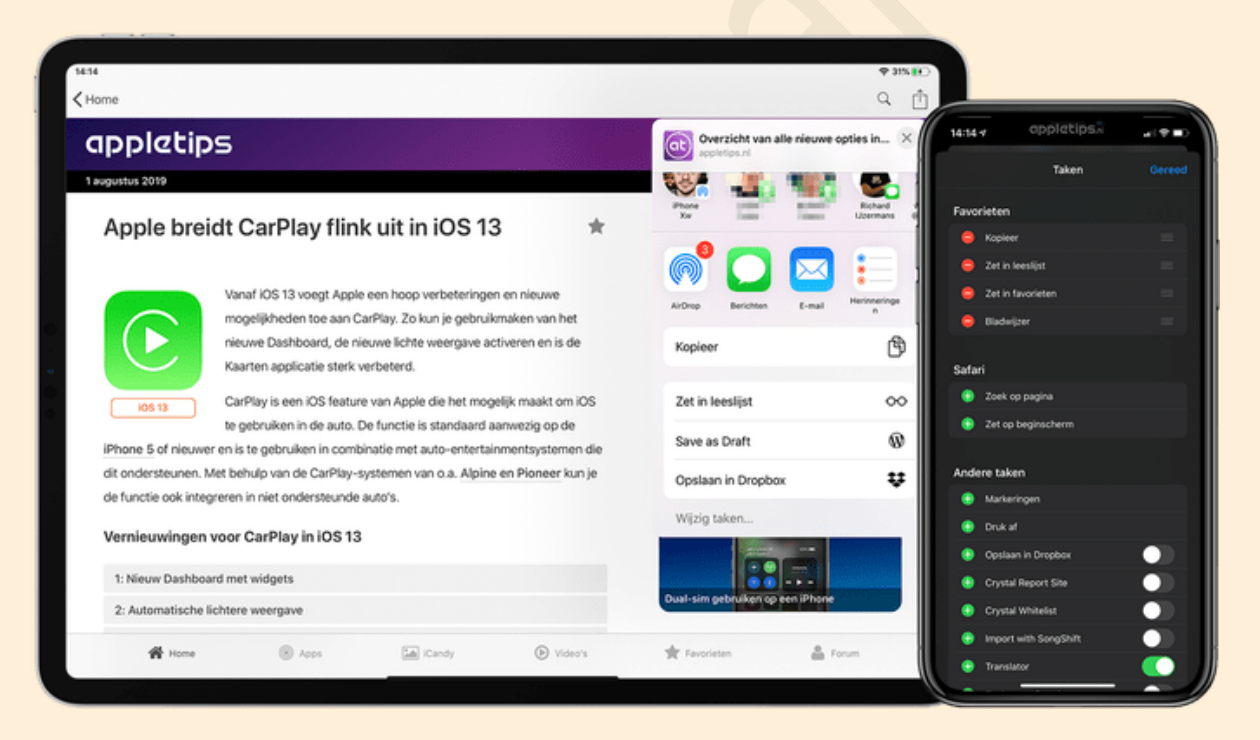

Vanaf dat moment worden de opties bovenaan de lijst weergegeven. Let wel, dit moet je **per applicatie aanpassen**. Dit komt omdat iedere app zijn eigen deelmenu heeft en soms beschikken over andere opties.

#### **Overige opties**

Onderaan je favorieten worden de overige opties van het deelmenu getoond. Zoals al eerder vermeld zijn dit vaak andere opties dan deelmogelijkheden. Zo kun je bijvoorbeeld via deze opties een foto afdrukken, een webpagina toevoegen aan je leeslijst, etc. Ook je Siri-opdrachten worden hier in dien gewenst getoond. Via de 'Wijzig taken' is het mogelijk om sommige opties uit te schakelen in het deelmenu.

Bron: Appletips